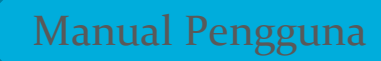

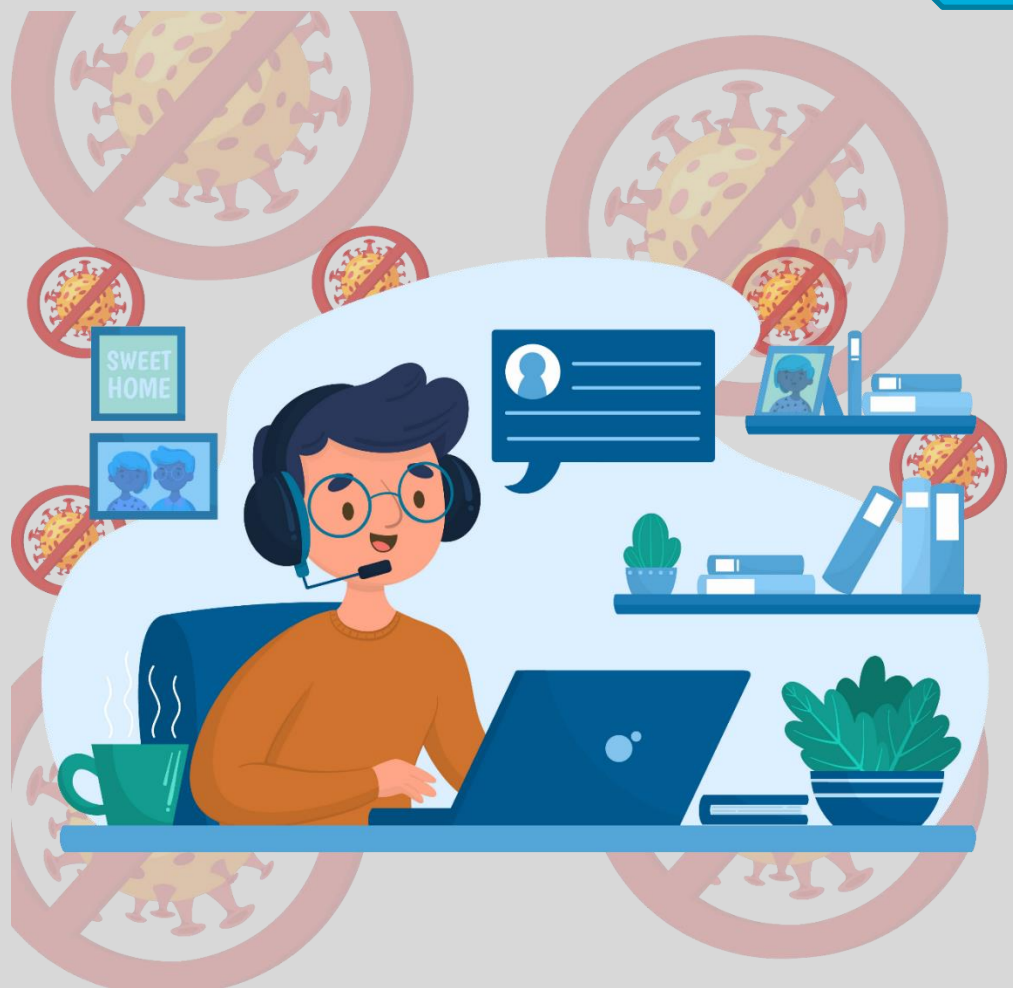

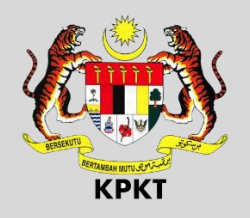

# SISTEM KEHADIRAN PKP

KEMENTERIAN PERUMAHAN DAN KERAJAAN TEMPATAN

Hakcipta Terpelihara © 2020 Kementerian Perumahan dan Kerajaan Tempatan

## PAUTAN SISTEM

Gunakan browser Chrome atau Mozilla Firefox atau Internet Explorer (versi 7 ke atas). Taip pautan berikut :

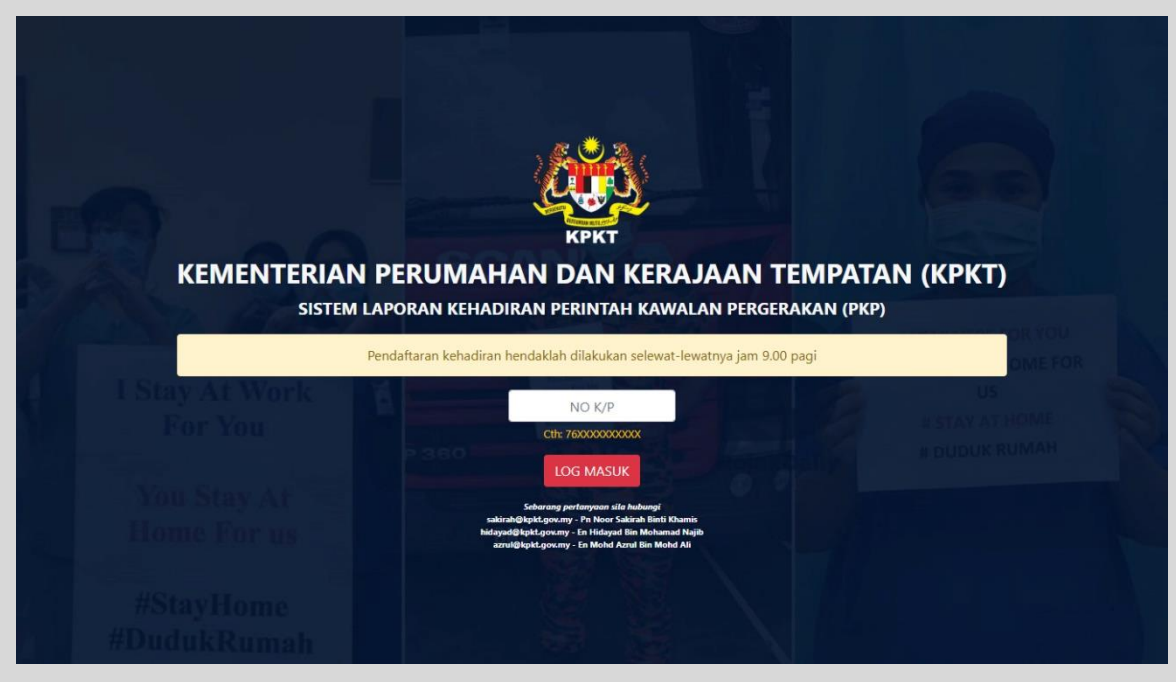

## kehadiran-pkp.kpkt.gov.my

#### WAKTU PENDAFTARAN

Pengguna sistem adalah diingatkan untuk mendaftar mengikut waktu yang telah ditetapkan. Sistem akan merakam waktu-waktu log masuk seperti berikut:

- 1. 6.30 pagi sehingga 9.00 pagi Status waktu pejabat.
- 2. 9.01 pagi sehingga 12.00 tengahari Status lewat.
- 3. 12.01 tengahari dan ke atas Status gagal dihubungi.

Peringatan : Pendaftaran akan ditutup pada jam 12.00 tengahari.

#### LOG MASUK

Masukkan nombor kad pengenalan tanpa "-" dan klik butang LOG MASUK. Skrin berikut akan terpapar.

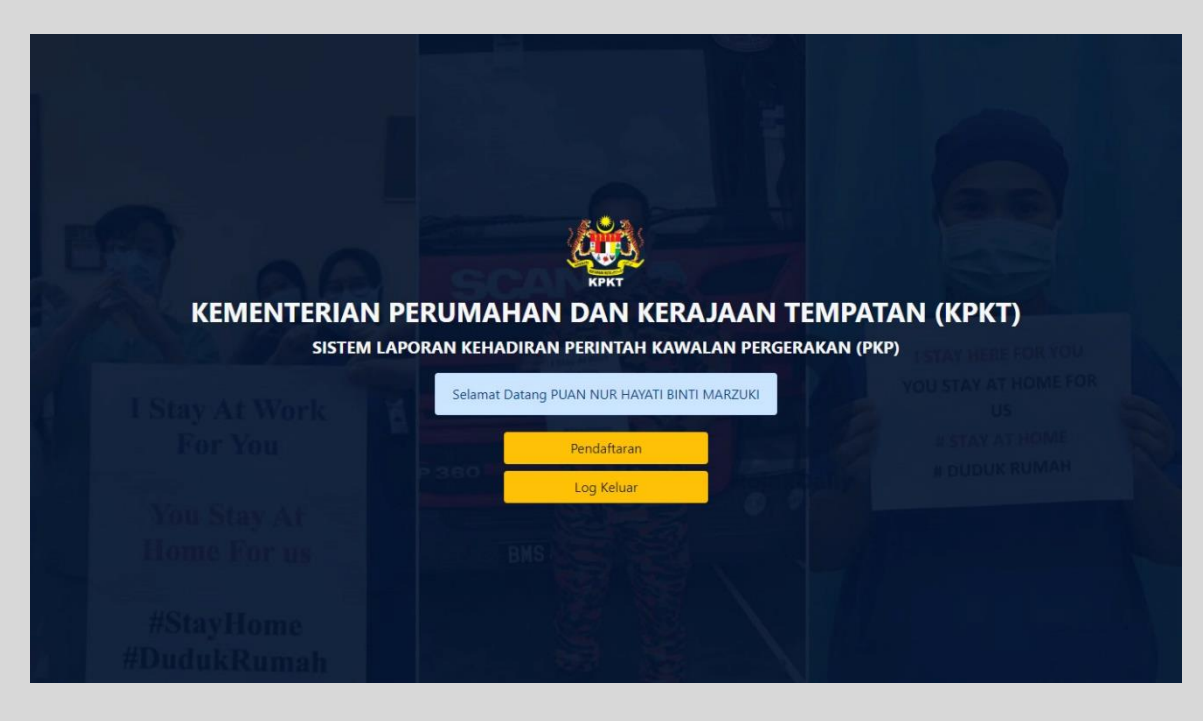

### MENU PENDAFTARAN

1. Apabila butang PENDAFTARAN ditekan, skrin berikut akan terpapar.

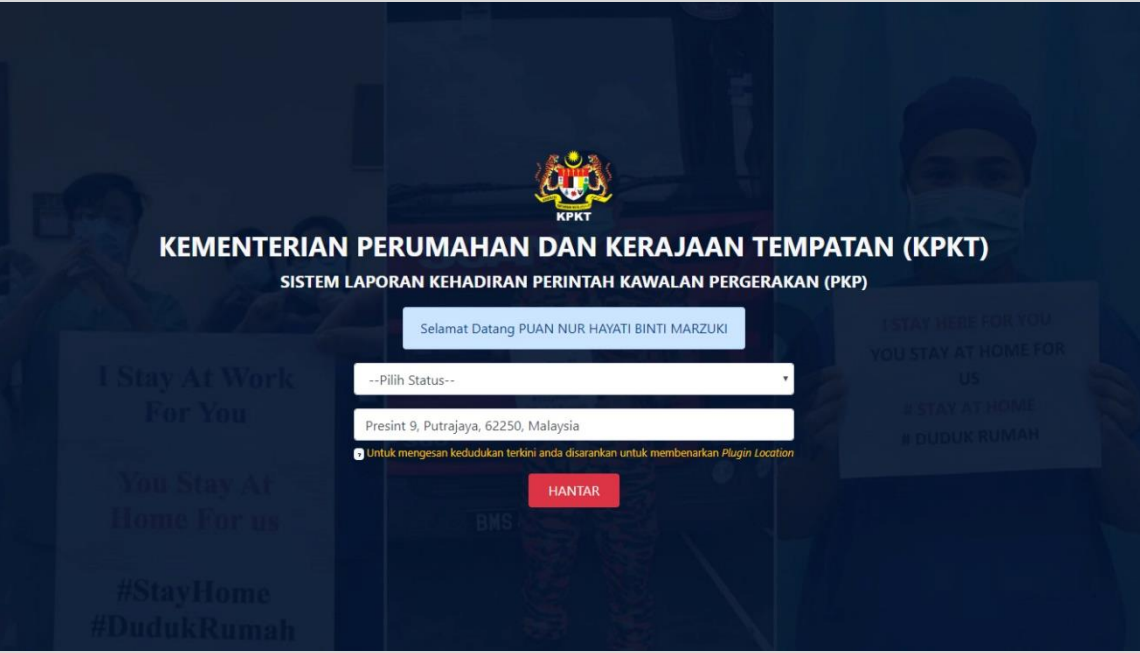

2. Sistem akan memaparkan kebenaran untuk membaca lokasi terkini pengguna.

Peringatan : Pengguna diwajibkan klik butang 'Allow' bagi membolehkan sistem membaca kedudukan pengguna secara automatik.

3. Klik pada pilih status bagi memilih status-status berikut:

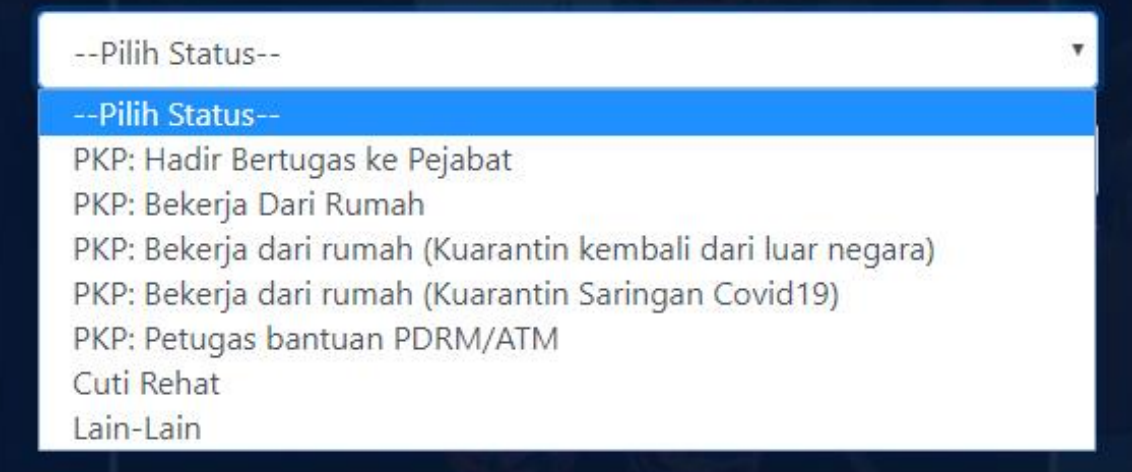

- 4. Sila isikan maklumat-maklumat diperlukan bagi jenis status yang dipilih.
- 5. Bagi ruangan Lokasi, sistem akan mengeluarkan kedudukan pengguna berdasarkan GPS atau alamat IP (*IP address*) yang dibaca secara automatik. Sekiranya terdapat kesilapan bacaan lokasi, pengguna boleh mengubah dengan menaip semula lokasi berkenaan.
- 6. Contoh maklumat yang telah didaftarkan:

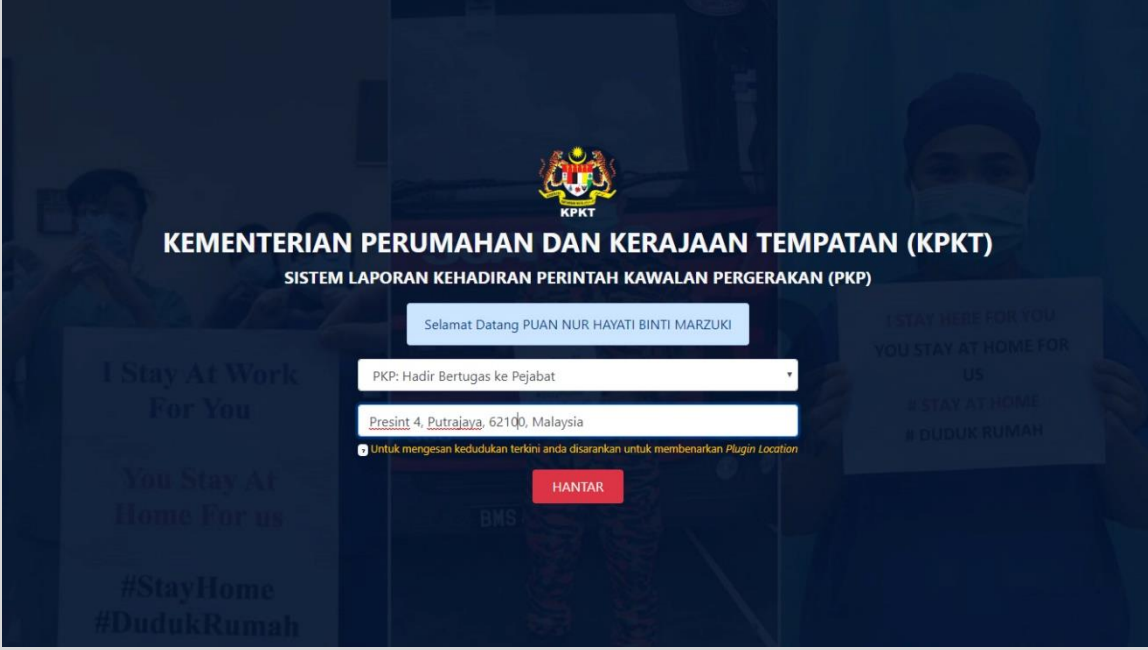

- 7. Klik butang HANTAR.
- 8. Mesej kepastian untuk mendaftarkan kedudukan pengguna akan terpapar.

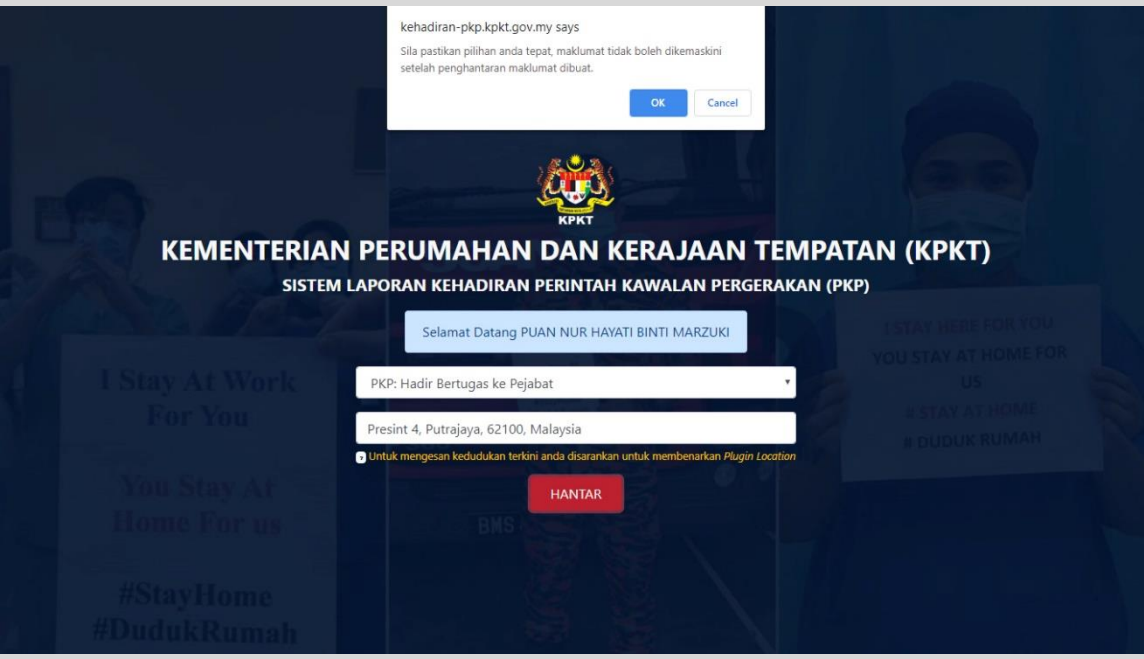

9. Klik OK. Paparan berikut akan dikeluarkan.

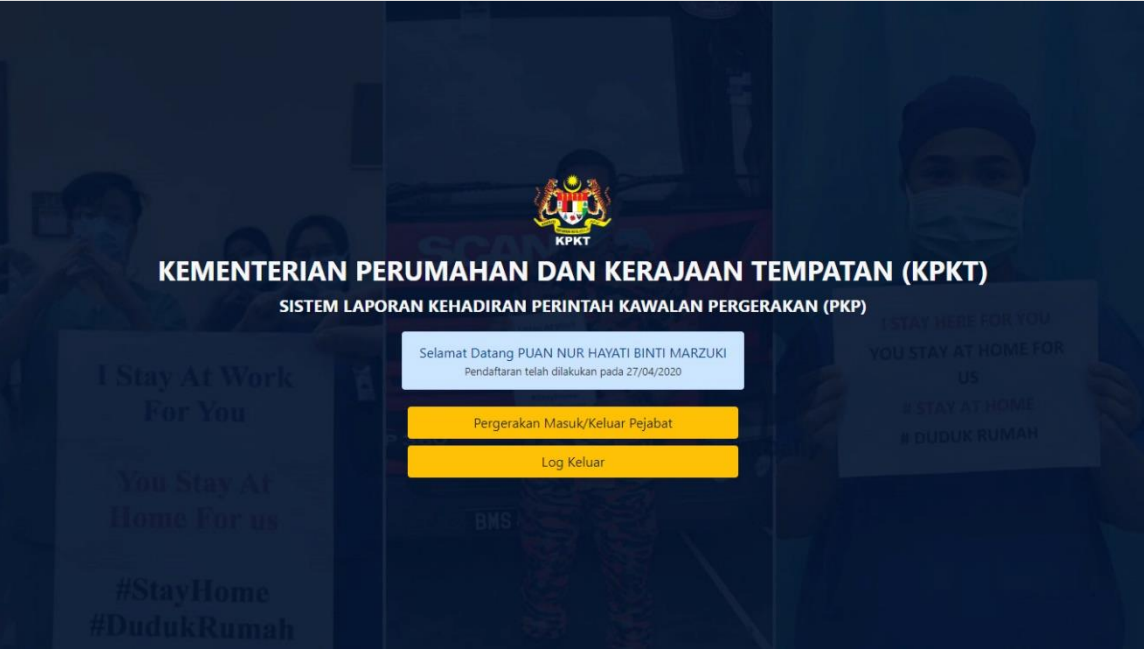

10. Pengguna boleh terus log keluar atau memilih untuk mendaftarkan waktu pergerakan masuk/keluar pejabat sekiranya perlu. Jika pengguna belum

mendaftar waktu masuk/keluar tersebut selepas log keluar, pengguna boleh log masuk semula dan daftarkan waktu berkenaan.

- Peringatan : Pendaftaran waktu masuk/keluar pejabat hanya boleh dilaksanakan SEKALI SAHAJA dalam sehari.
	- 11. Berikut adalah contoh paparan memasukkan anggaran waktu masuk dan keluar pejabat.

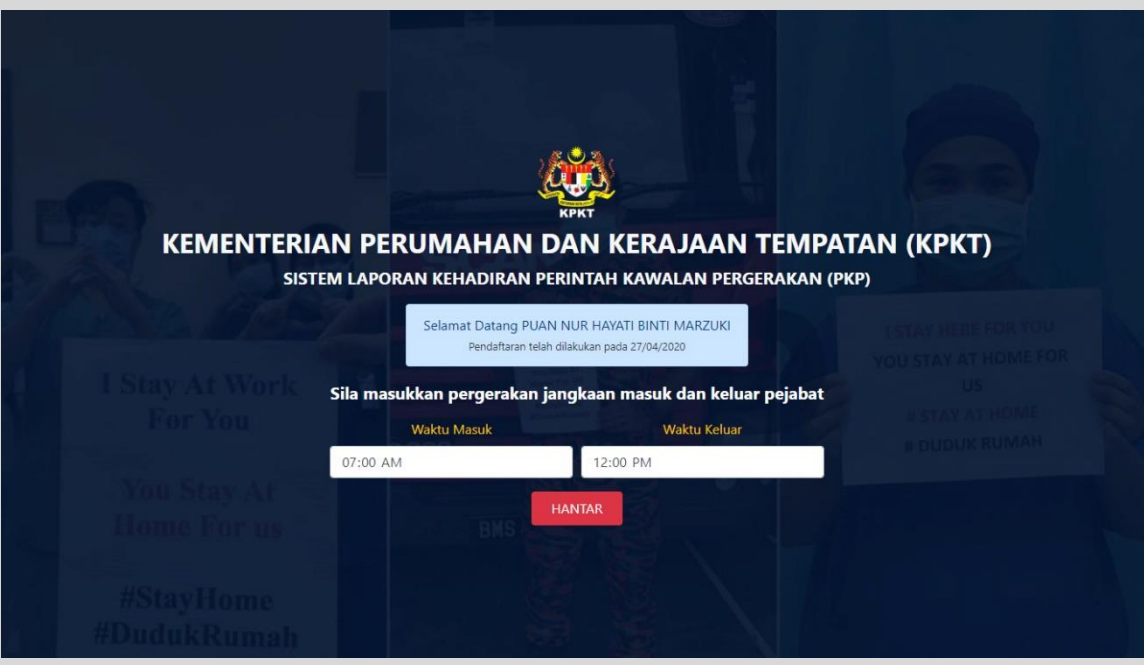

12. Klik butang HANTAR. Klik butang OK sekiranya pengguna telah pasti untuk mendaftar.

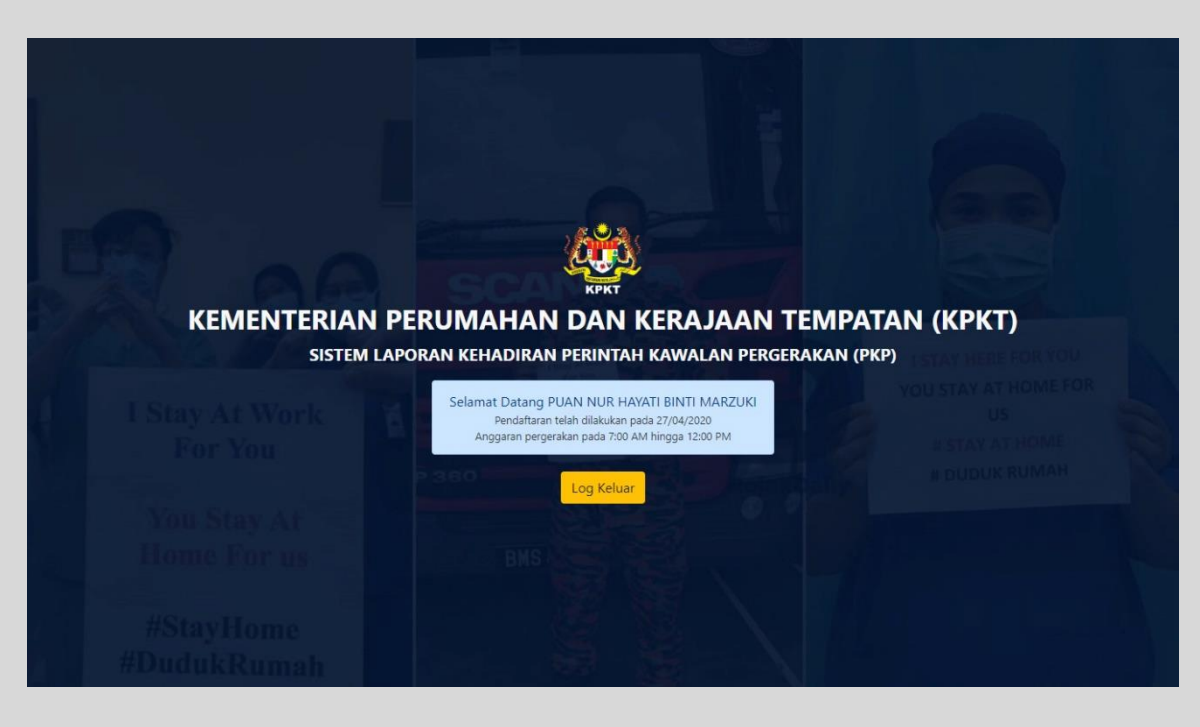

- 13. Pengguna telah selesai mendaftar kedudukan dan boleh log keluar. Sebarang pindaan tidak boleh dilaksanakan bagi tarikh yang telah didaftarkan.
- 14. Sekiranya terdapat perubahan masa anggaran masuk/keluar pejabat, sila rujuk kepada admin Bahagian/Jabatan masing-masing.